- 1. Click this link to go to the website: https://digimapforschools.edina.ac.uk/
- 2. Click login your teacher will give you the username and password.
- 3. Navigate to Helvellyn in Cumbria, and zoom in so you are viewing the 1:25 000 map.
- 4. Drag the map until Red Tarn is in the centre.
- 5. Now use the internet to find clear photos of the following features:
	- i. Striding Edge
	- ii. Catstye Cam
	- iii. One of the cirques

In each case, save the photo and give it a suitable filename.

6. Now click on the **Annotations tools** button on the menu at the top:

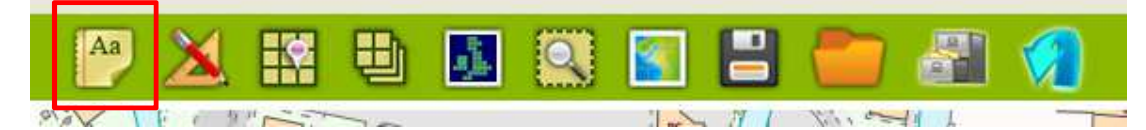

7. Click the Add Photo tool (red box):

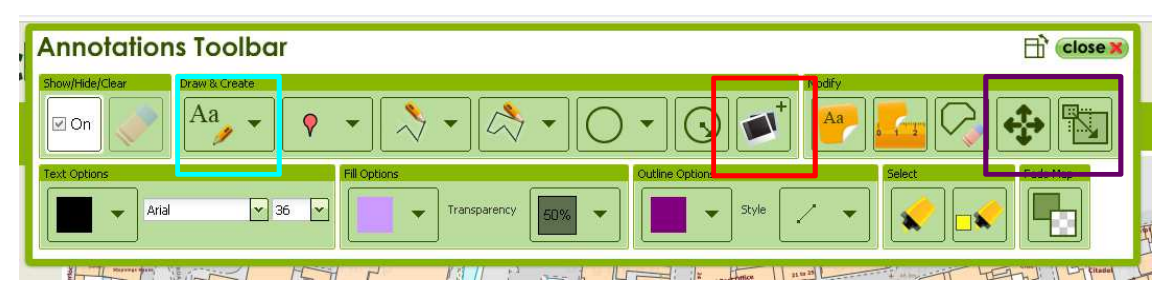

- 8. Click on the map where you want to add the photo then follow the instructions to add your photo.
- 9. Once you've done this, add a text box (blue square in the above select textbox, not label) to name the feature (this can the image title) and to describe what the photo is showing. You should give specific details about size, shape, orientation, particular features, evidence of processes, etc., and link these to the map.
- 10. To move your photos/text boxes, click on the Move Feature tool (left-hand side of purple box above). To re-size them, click on the Scale Feature tool (right-hand side of the purple box).
- 11. Once you've added all your photos and annotations, check that your map will print correctly: click on the **Show Print Extent** box on the left hand side. Uncheck the **Lock/Unlock** box and drag the print extent shape (in orange) until you have centred your map appropriately – you may need to move the photos/text boxes to fit.
- 12. Give your map a suitable name and add your name in the boxes on the left-hand side of the window. When you're sure everything's as good as it can be, make a printable map (it will produce a pdf version which you check one more time before printing a hard copy!).
- 13. Now do another map, this time showing features of a glacial trough. First, find a good example of a glacial trough – this needn't be in the Lake District: try Snowdonia, Skye or The Cairngorms, for example…

*If you need help at any time, click on the*  $\binom{2}{3}$  *symbol on the right-hand side of the window.*